TNTmips を使った土地利用細分メッシュのラスタ化の手順

使用データ: 国土数値情報ダウンロードサービス <https://nlftp.mlit.go.jp/ksj/index.html>

### 1. データファイル をダウンロードして展開する。

https://nlftp.mlit.go.jp/ksj/gml/datalist/KsjTmplt-L03-b.html

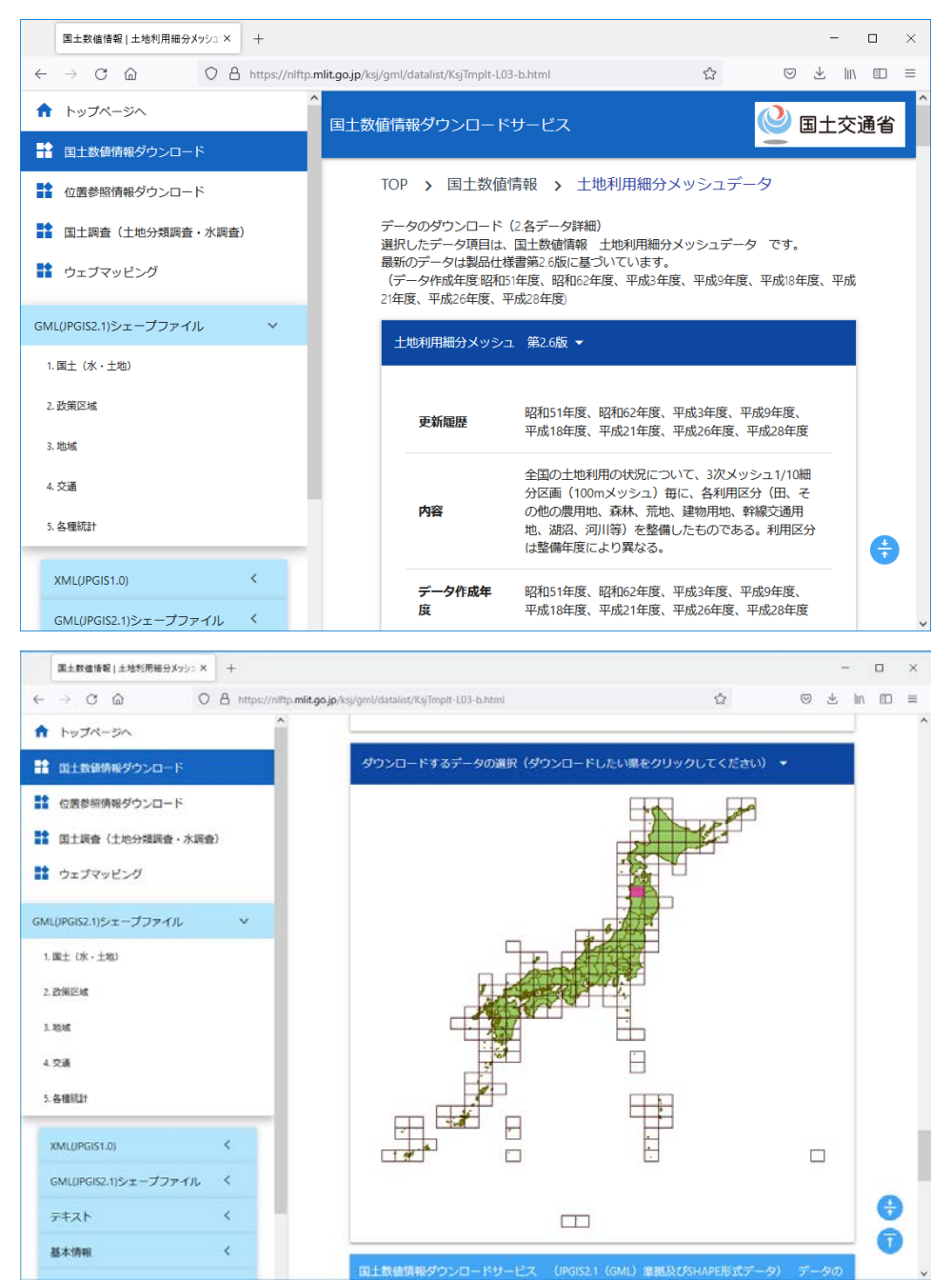

### 例では秋田県北部

「6040 日本測地系 平成 28 年 12.98MB L03-b-16\_6040-tky\_GML.zip」 を選択。

2. SHPファイルをインポート -> CAD に変換する

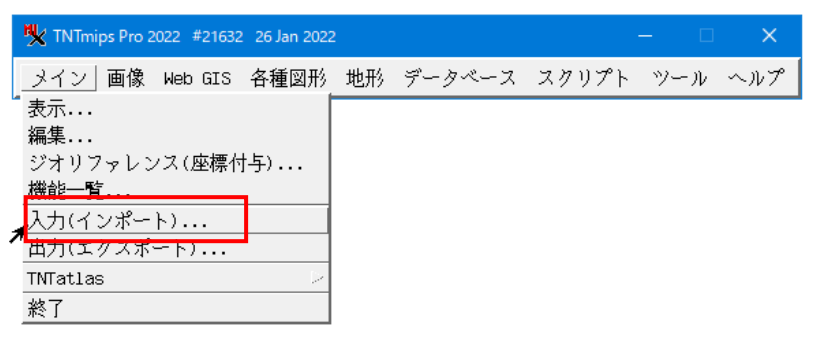

[ファイルの選択]-> shp ファイルを指定->[次...]

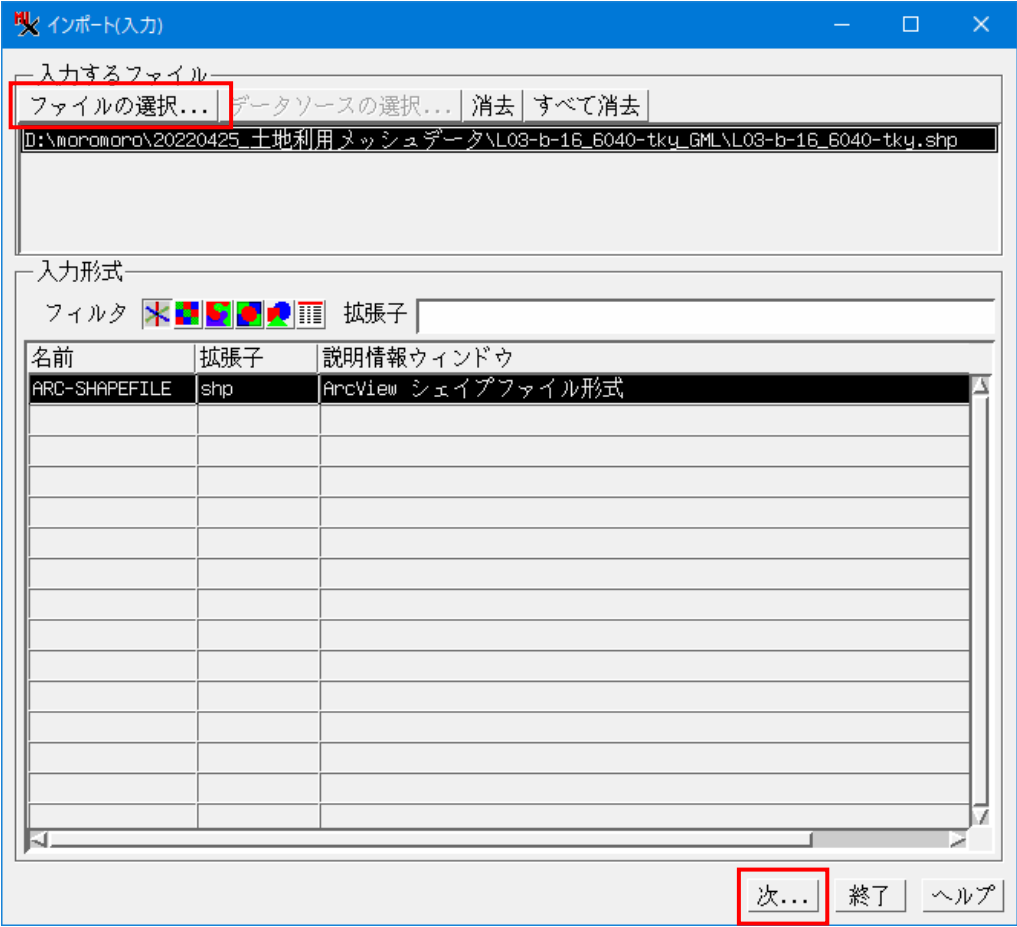

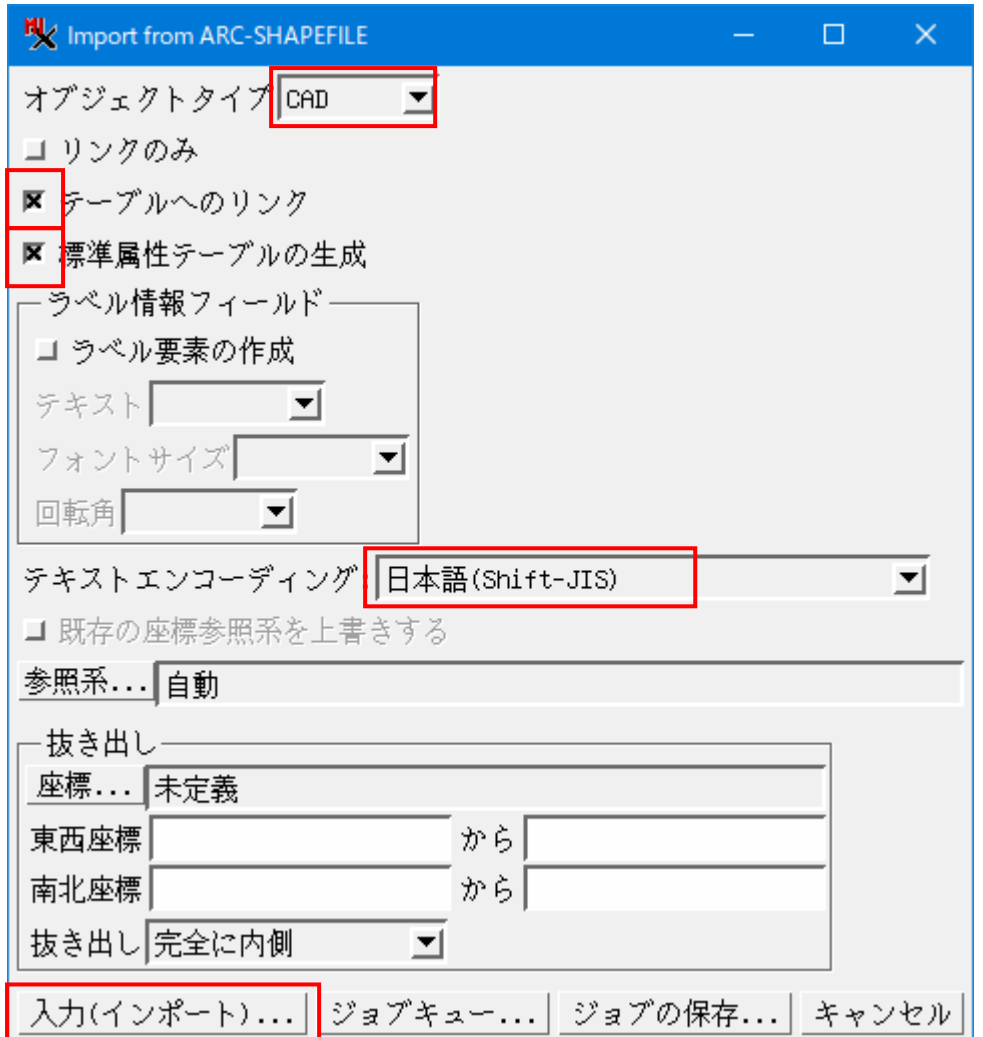

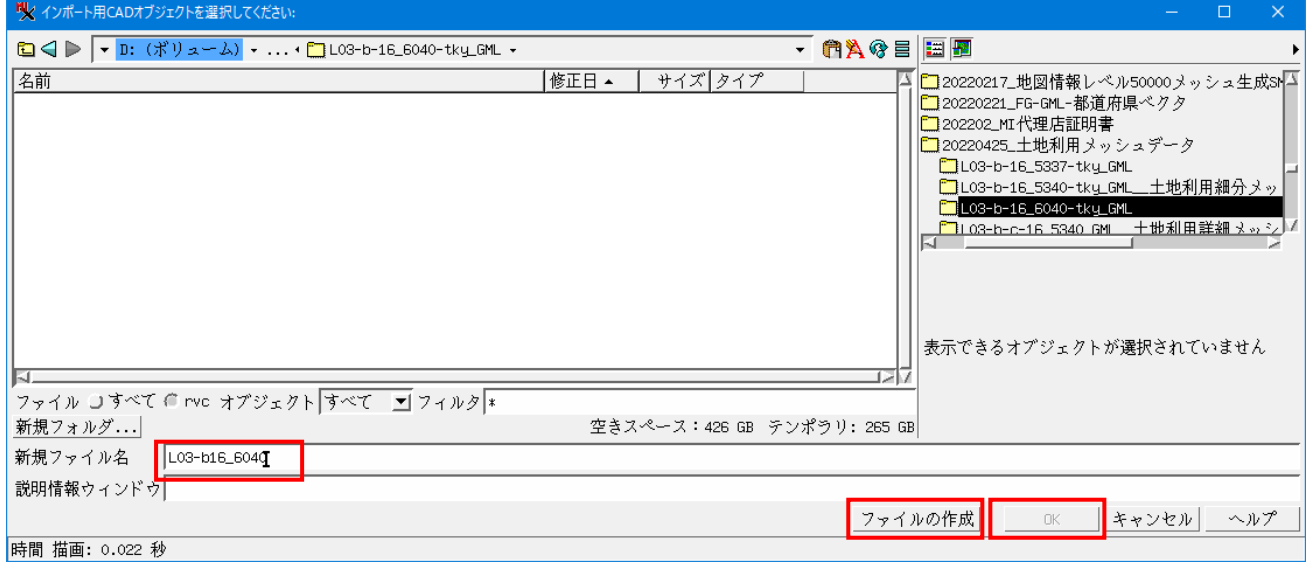

[入力(インポート)]->新規ファイル名を入力 -> [ファイルの作成]->[OK]

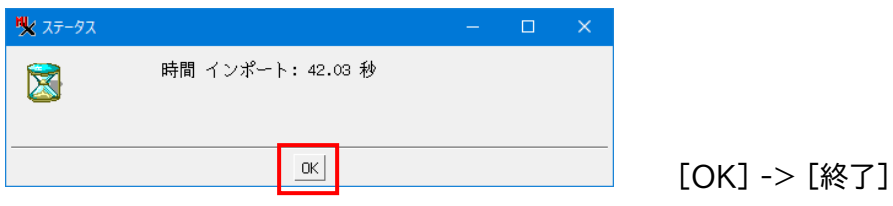

#### 3. 生成した CAD-RVC を表示

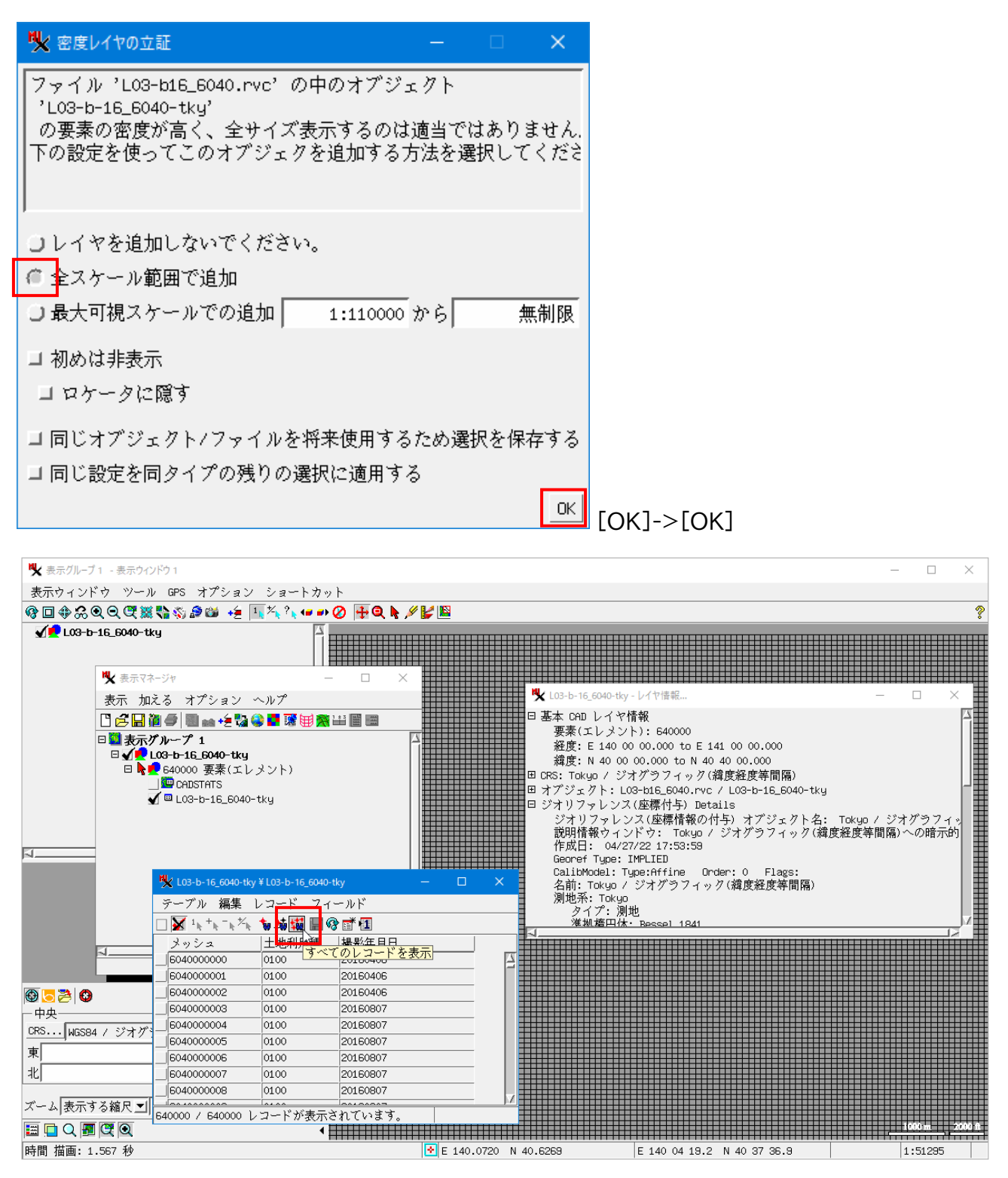

座標系は、Tokyo/Geographic

座標の範囲は、経度方向、東経 140~141 度。北緯方向、40 度から 40 度 20 分。

よこ 1 度、タテ 40 分なので、これは 1 次メッシュの範囲である。

ポリゴン数は 64 万個。メッシュコードは 10 桁ある。最小メッシュサイズ 100m x 100m のよう。

テーブル中に、「土地利用種」というフィールドがある。このフィールドの値を使って、ポリゴンに色を付ける。 マネージャからレイヤを選択して右クリックメニュー>[コントロール]

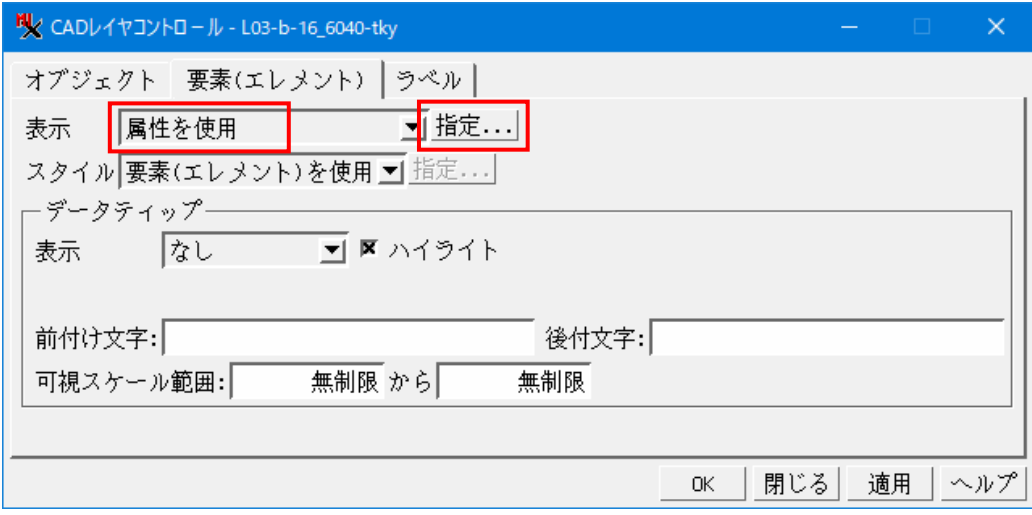

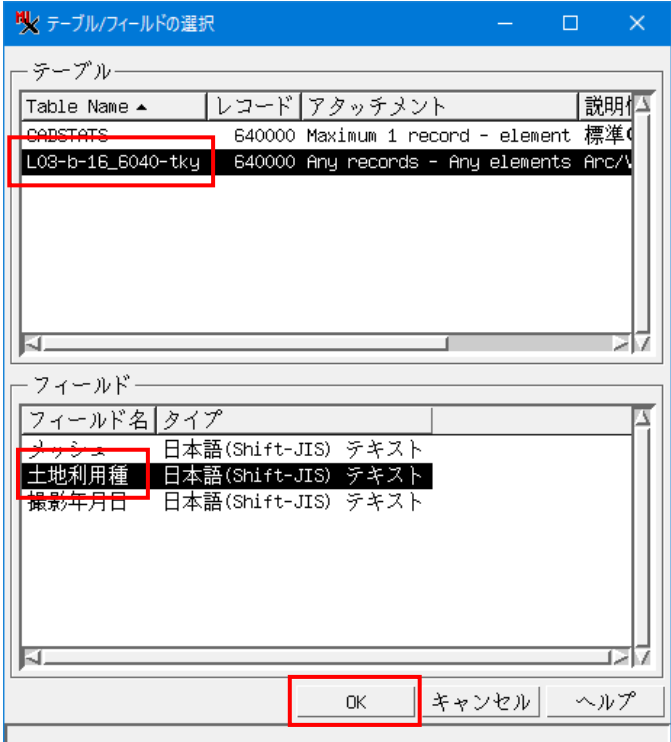

表示 [属性を使用]->[指定]

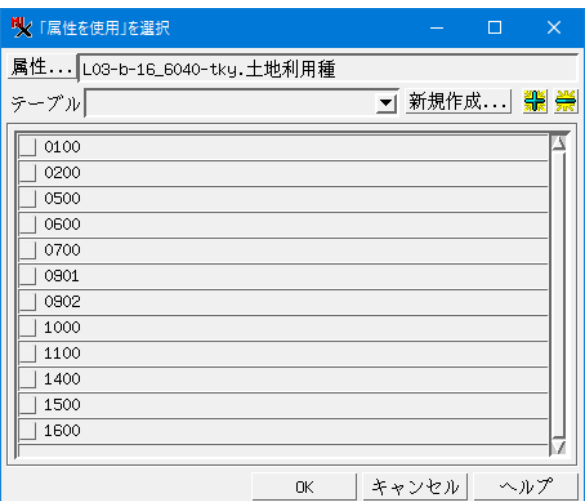

## 全てにチェックして[OK]

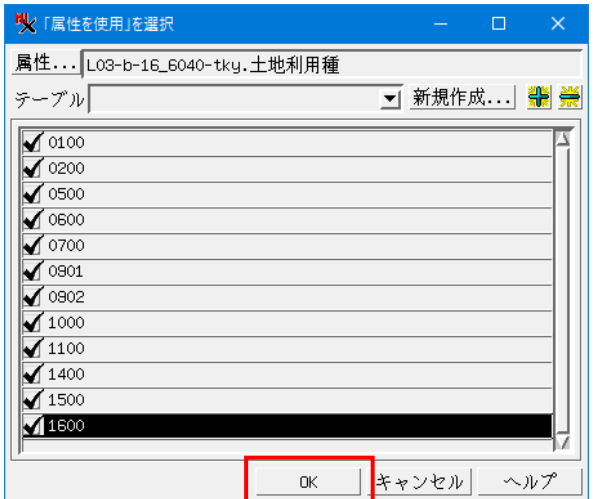

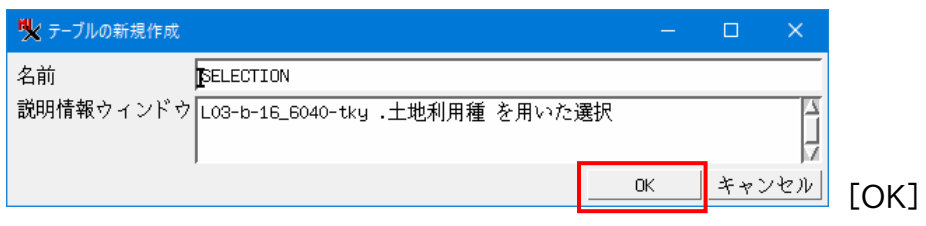

# スタイル [属性を使用]->[指定]

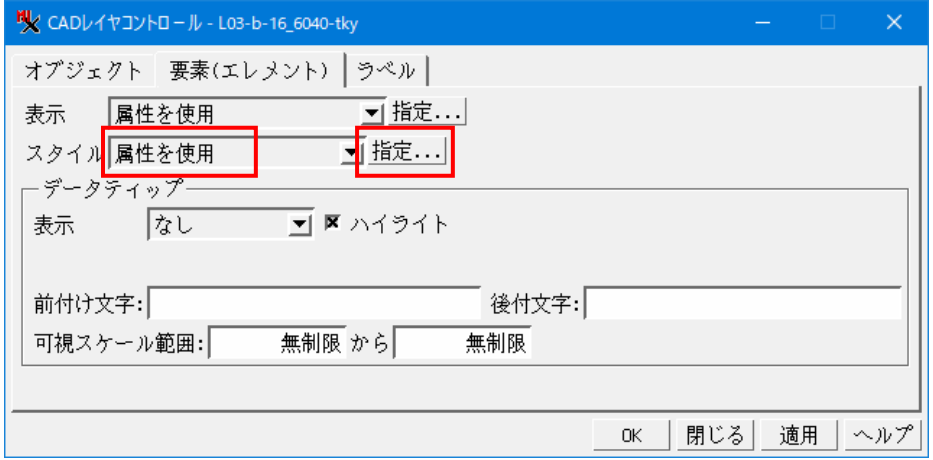

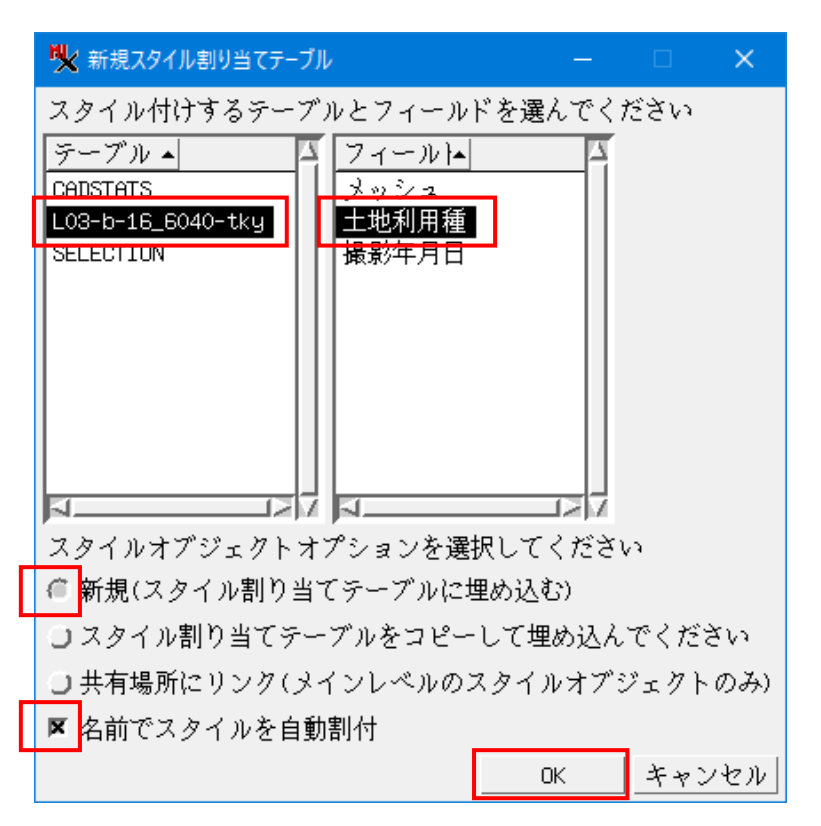

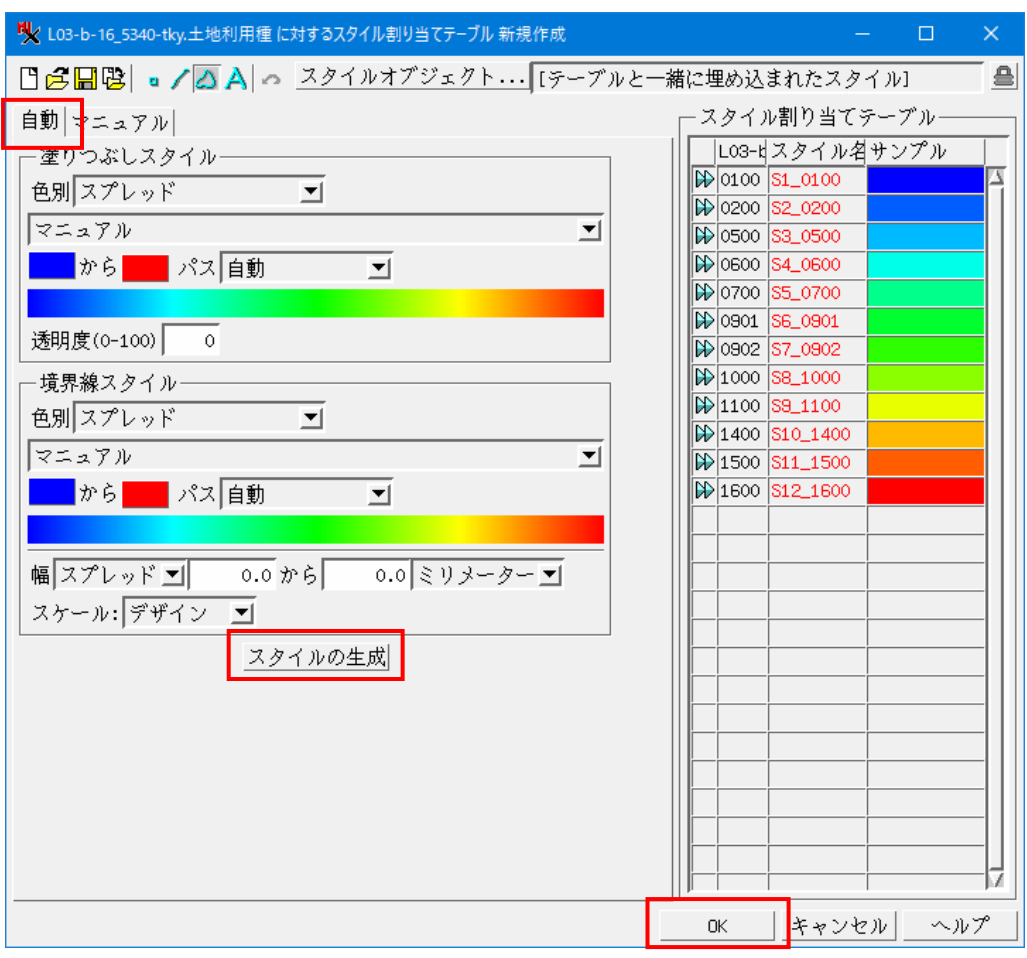

自動タブで [スタイルの生成] -> [OK]

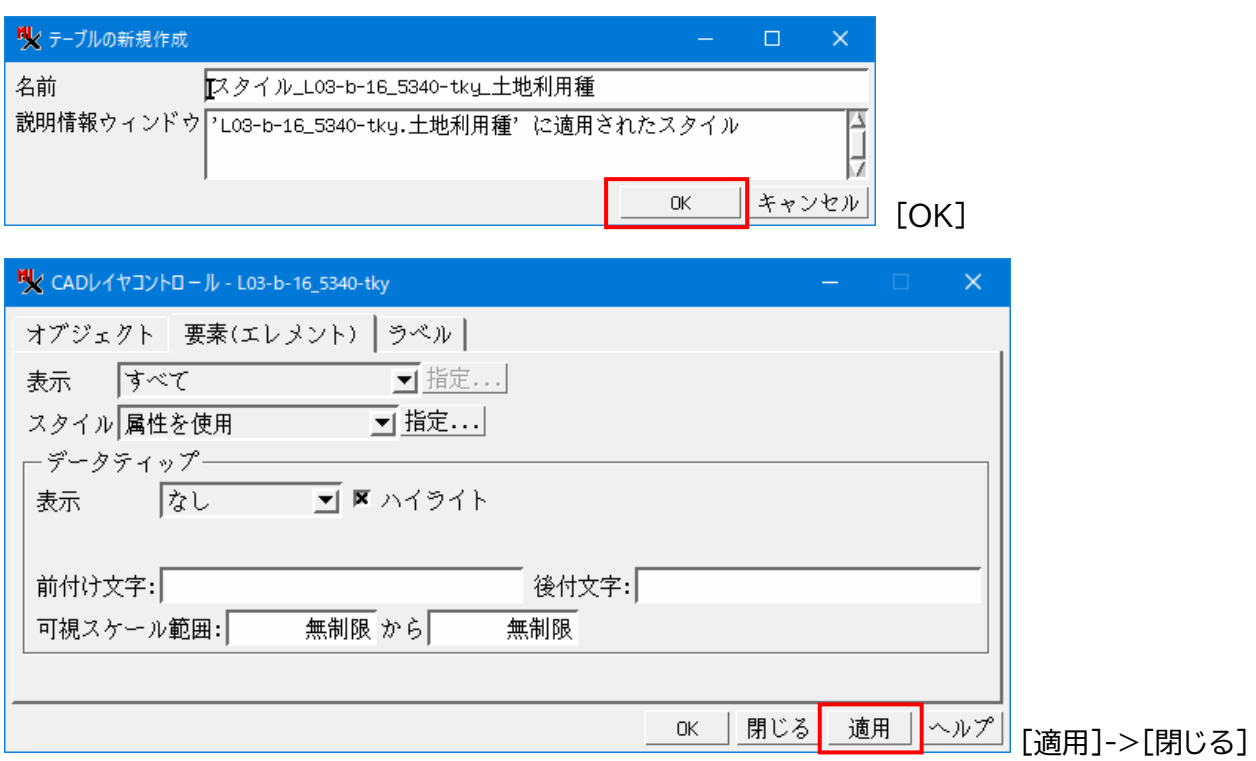

#### ポリゴンに色が付いた

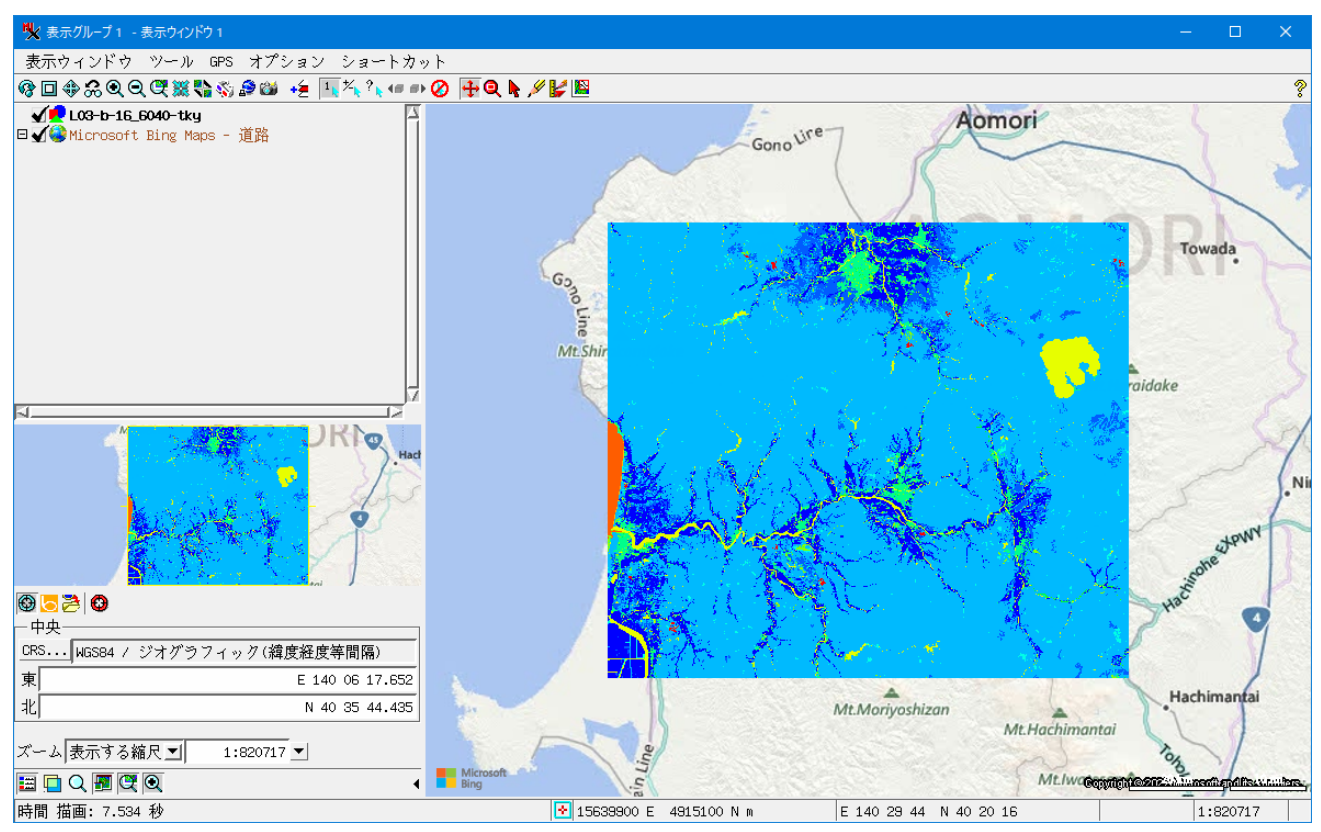

4.CAD をベクタに変換する (ベクタにしないとラスタに変換できないので)

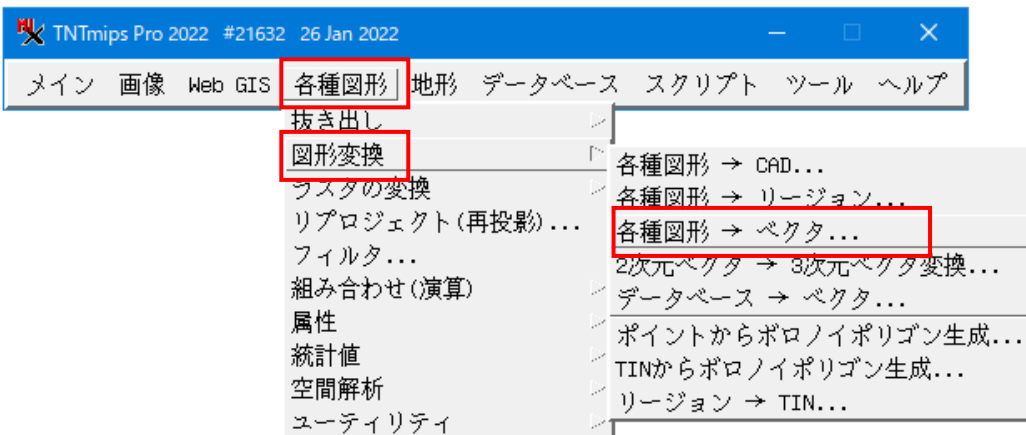

[選択]から CAD オブジェクトを指定して[実行]

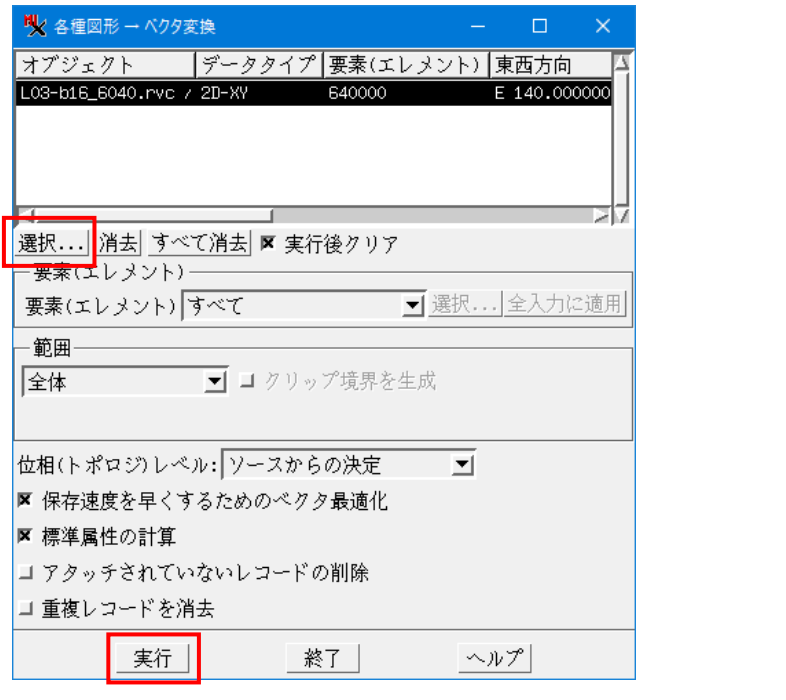

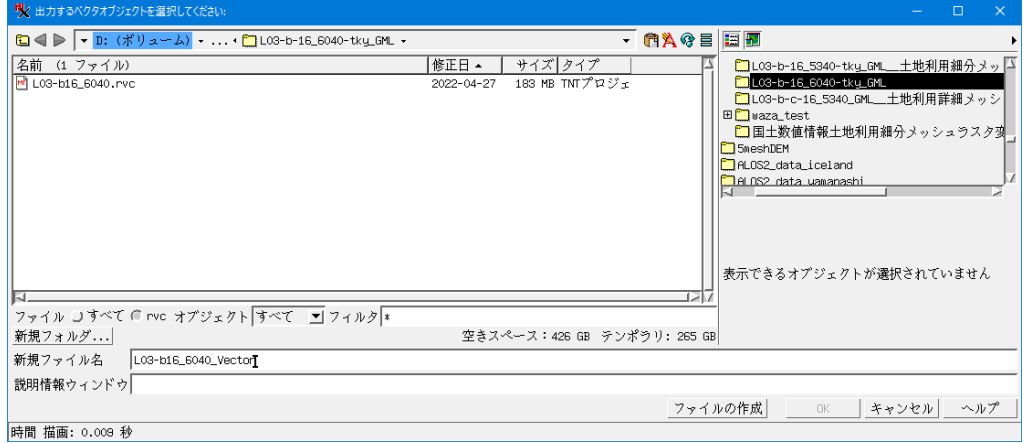

新規ファイル名を入力し、[ファイルの作成]->[OK]

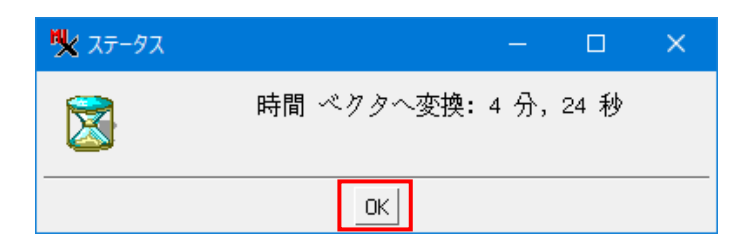

#### 処理終了。ベクタを表示

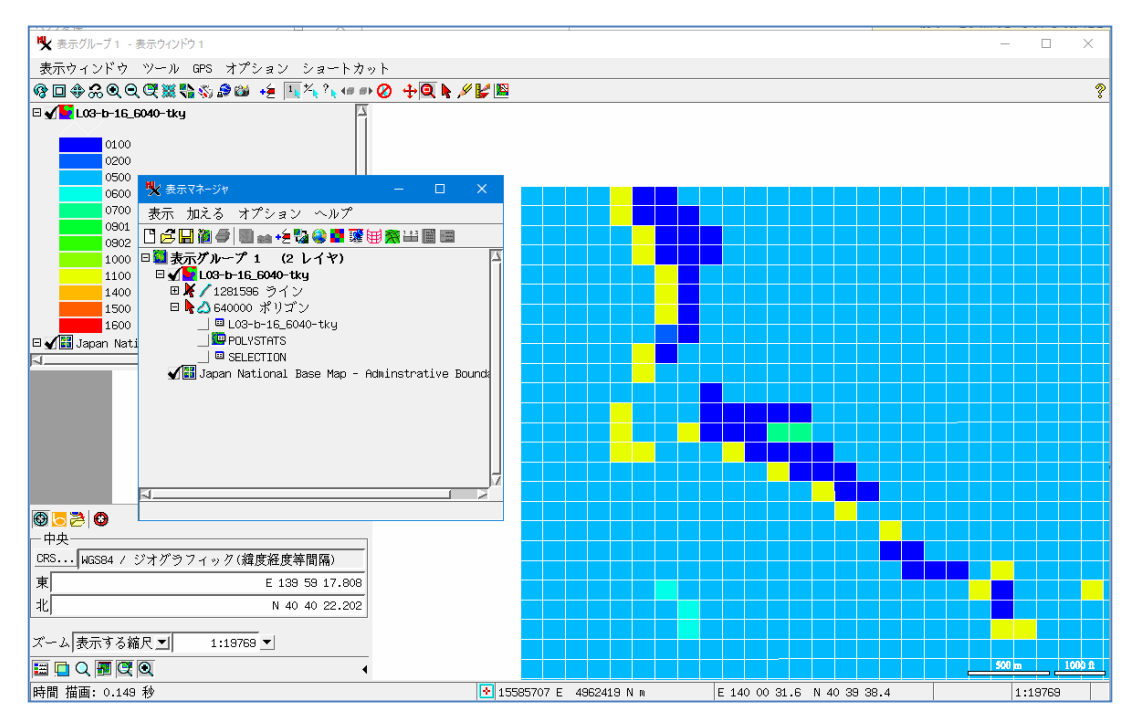

## 5.ベクラス変換を行う

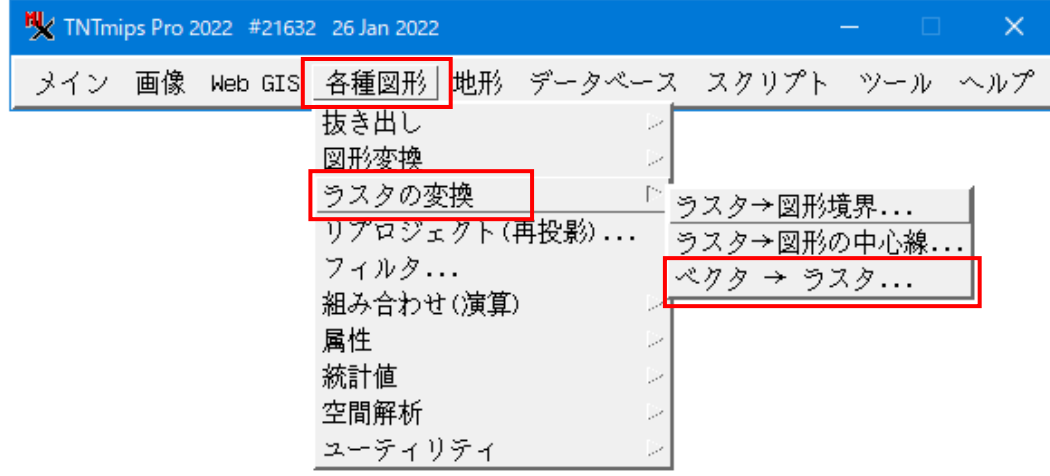

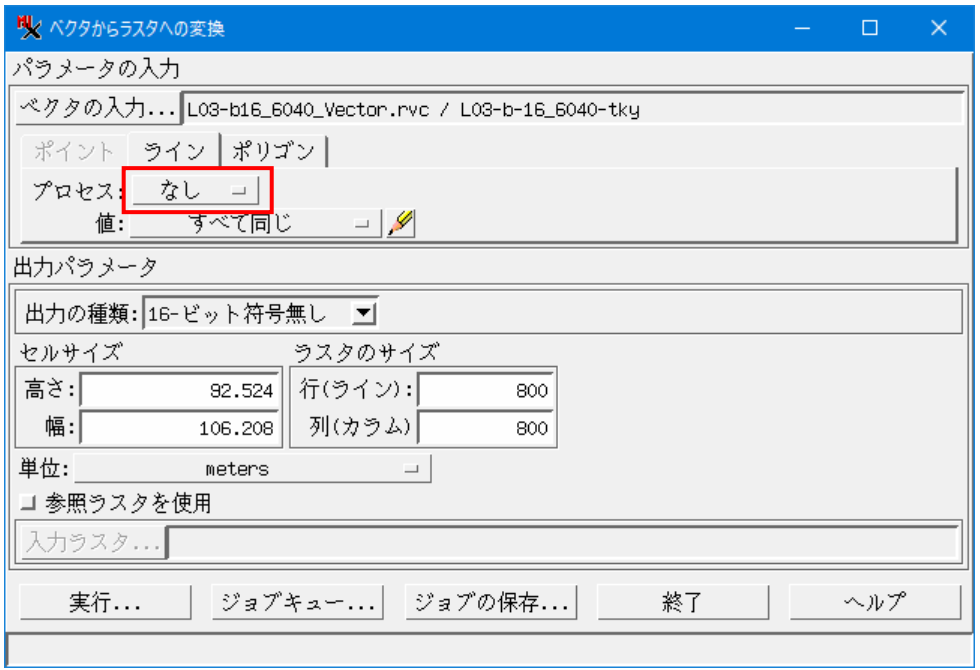

ライン : なし

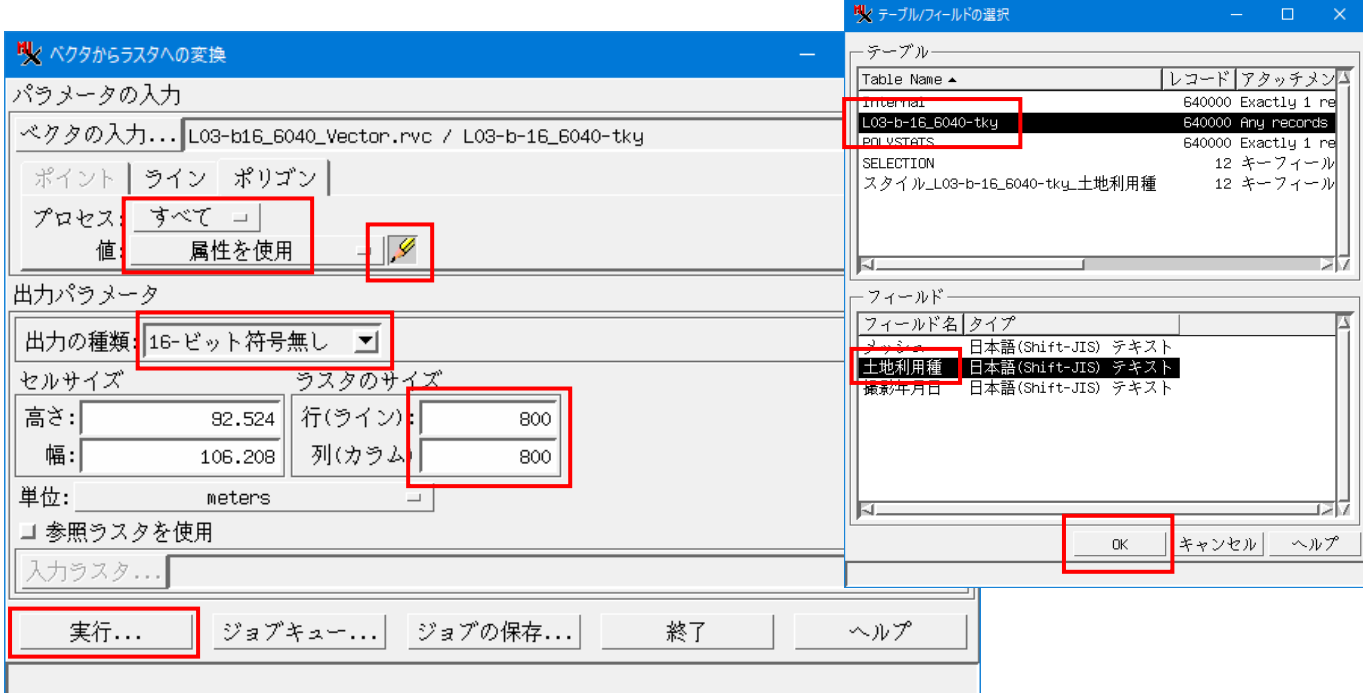

ポリゴン : すべて / 属性を使用 -> テーブルフィールドを指定

土地利用種は 4 桁の数値なので、範囲を考えて Output Type は"16-bit unsigned"にした。 出力するラスタサイズは縦横 800 x 800 [実行]でファイル生成へ

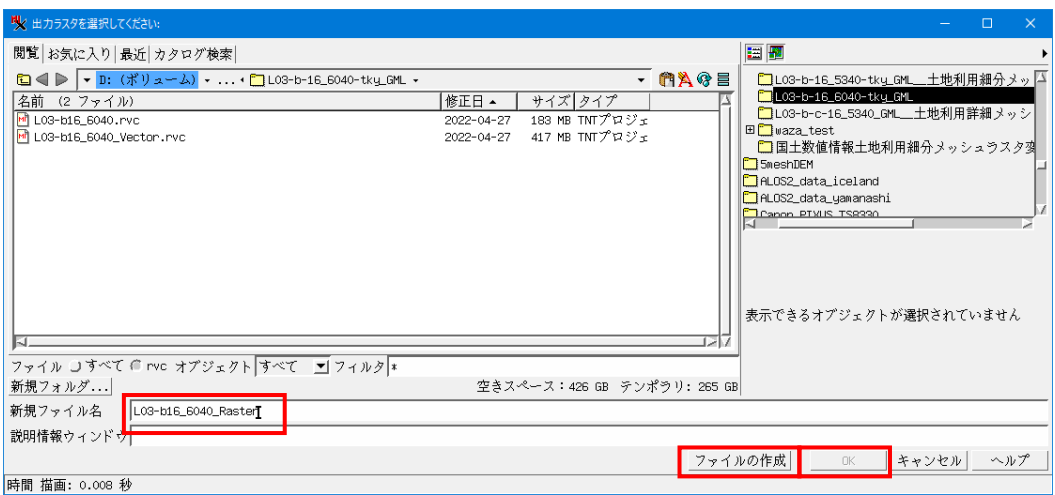

# 新規ファイル名を入力し、[ファイルの作成]->[OK] 以上の処理で、SHP からラスタに変換されます。

### ラスタの表示

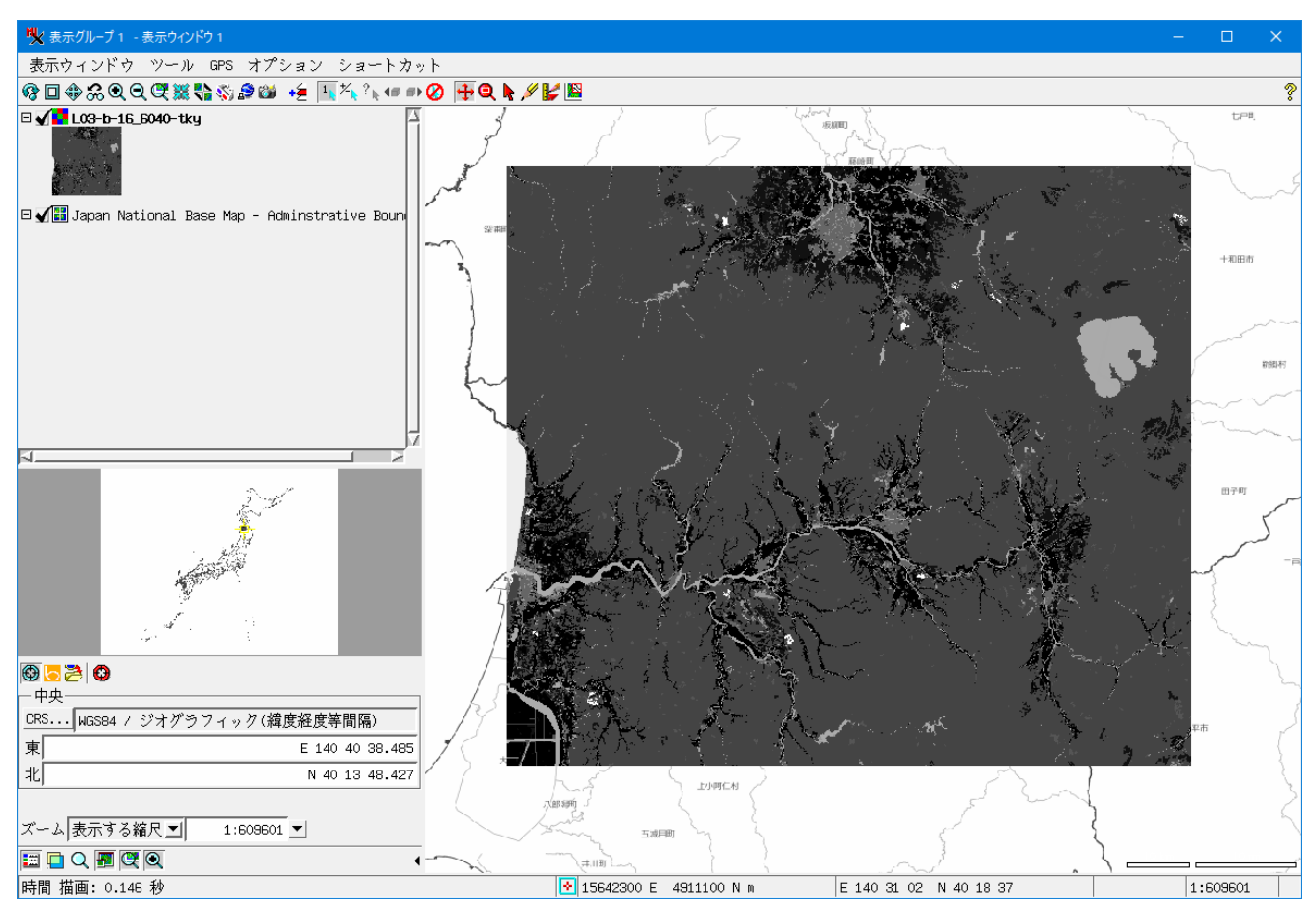

### 6.ラスタ表示色の変更

表示マネージャでラスタレイヤの右クリックメニューの[色の修正]を選択

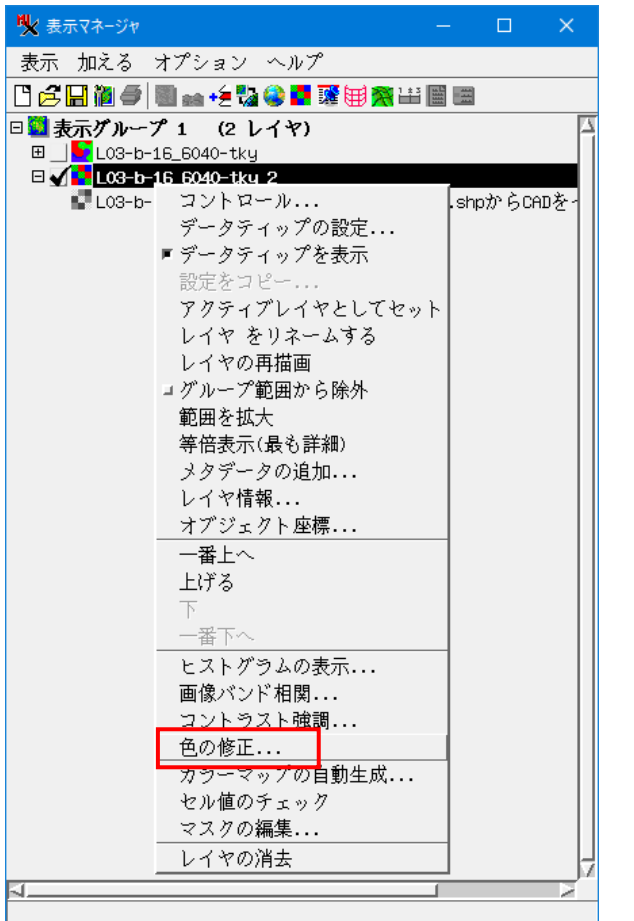

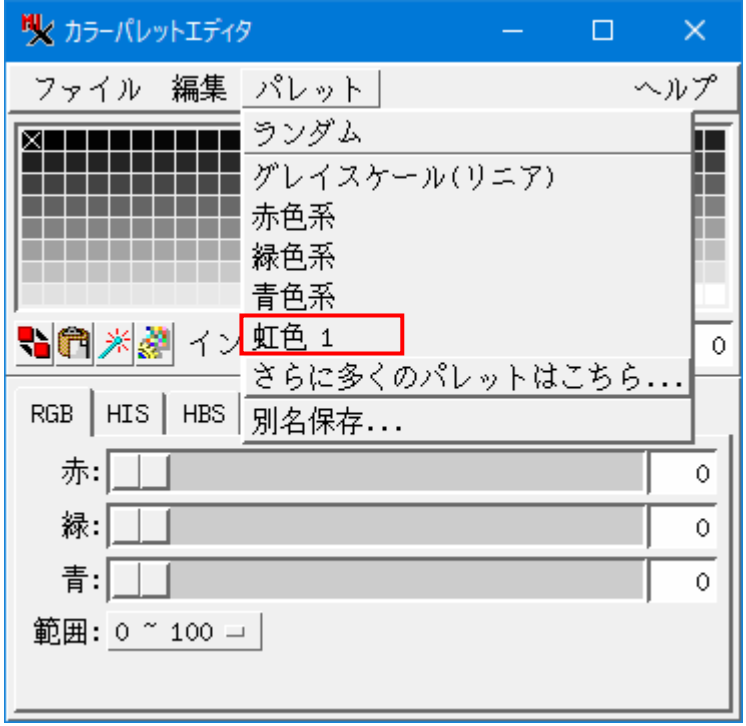

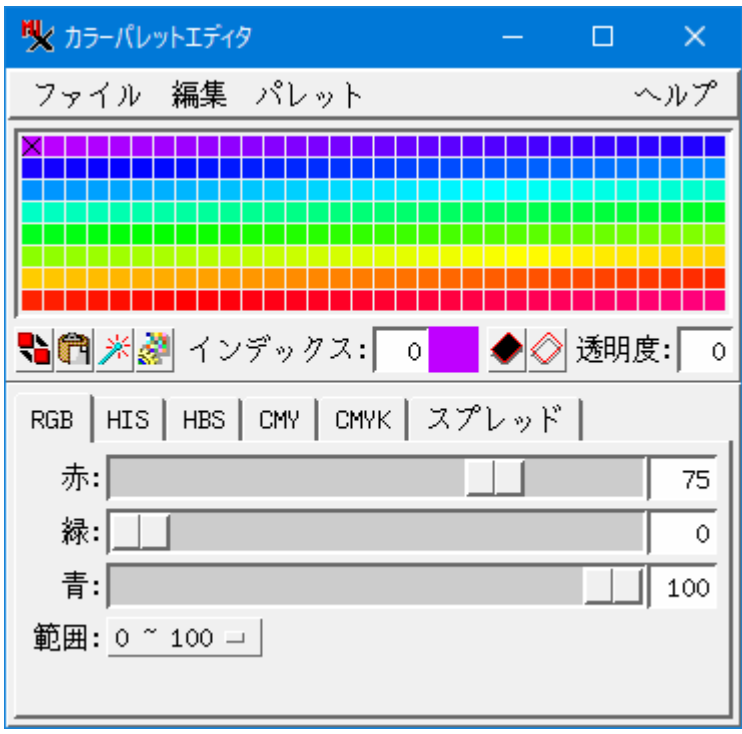

リフレッシュアイコンをクリックすると、表示が変わります。

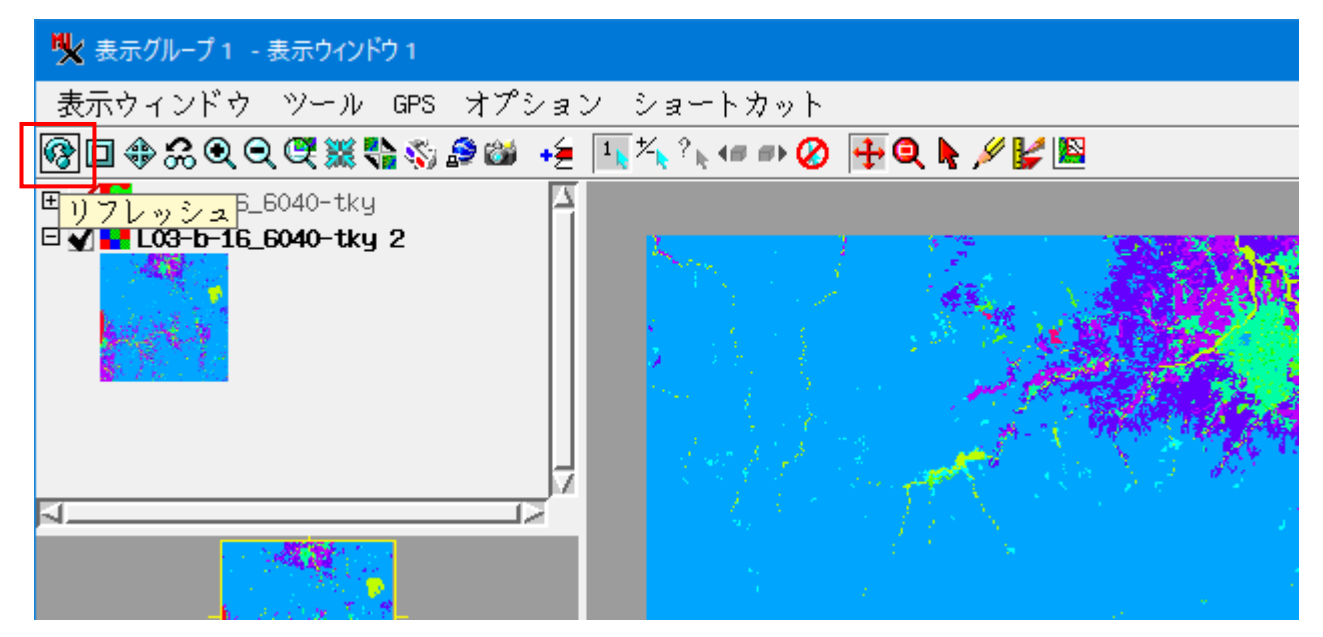

2022.4.28 OpenGIS